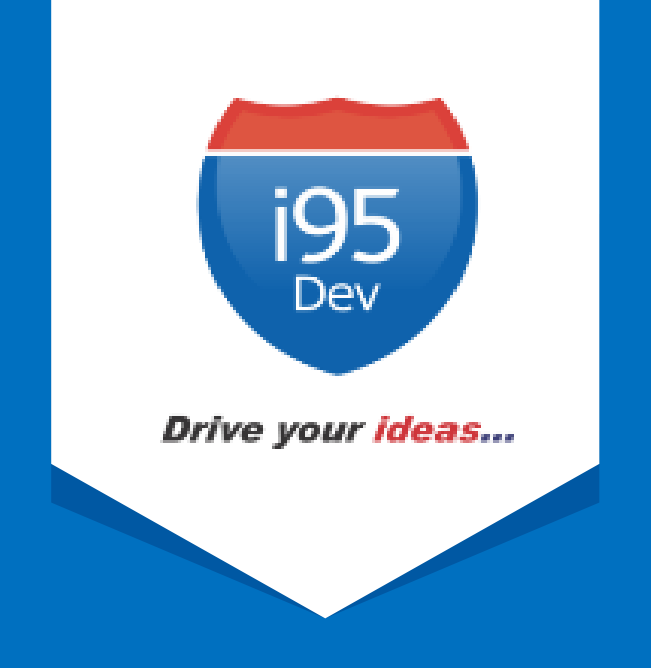

# i95Dev SAP Connect User Manual

Version 1.0

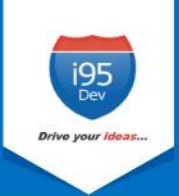

## **Table of Contents**

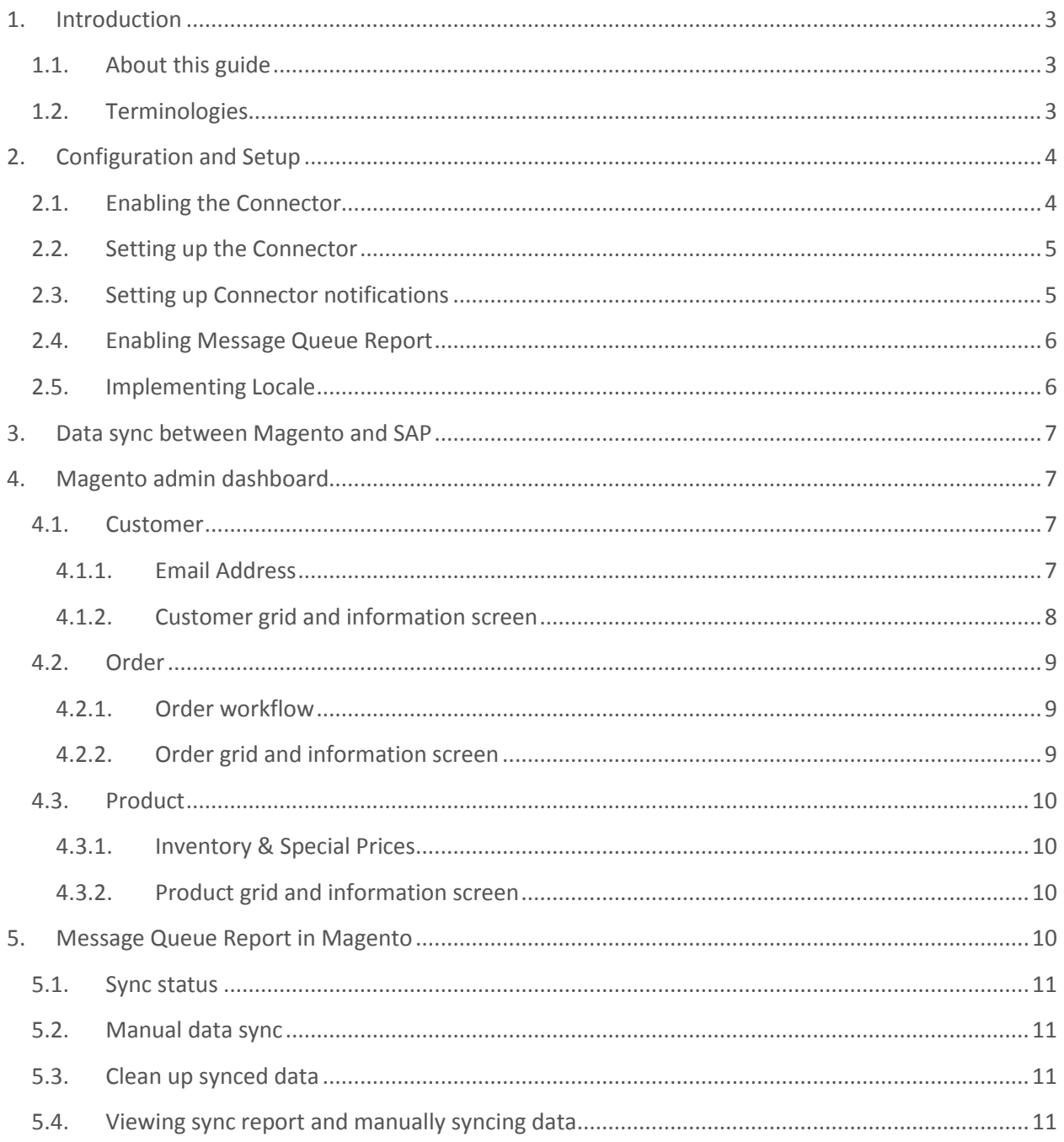

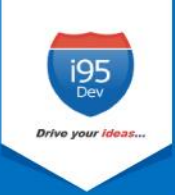

## <span id="page-2-0"></span>**1. Introduction**

**i95Dev SAP Connect** is a secure, scalable and an efficient way of integrating your Magento ecommerce and SAP systems without impacting your existing workflow. i95Dev SAP Connect is more than just information sync, it helps you increase sales, reduce costs, improve operational efficiency, and provides superior customer experience thus enabling you to take your business to the next level.

The bidirectional information sync results in consistent data across the systems, which helps reduce the manual administrative work, improves efficiency, streamlines order fulfilment, inventory, return and refund, and more.

#### <span id="page-2-1"></span>**1.1. About this guide**

The objective of this document is to help you understand i95Dev SAP Connect features and its functionality. The document works on the premise that the reader is familiar with Magento and SAP ERP systems.

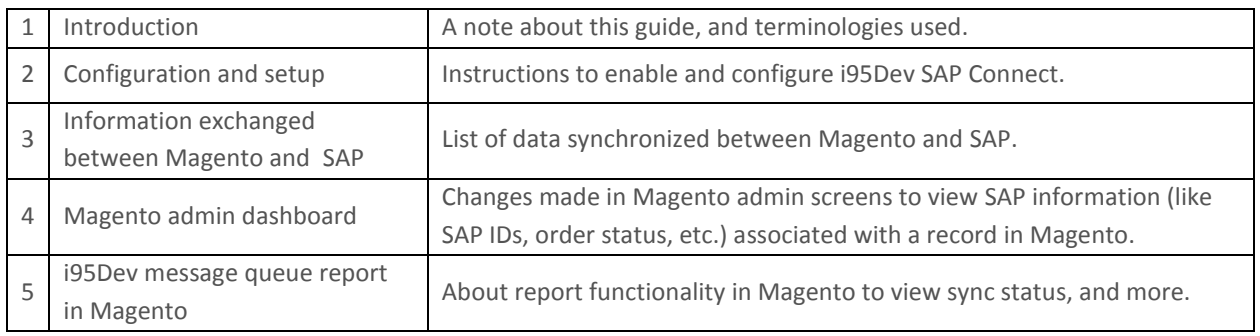

The manual is divided into the following parts:

#### <span id="page-2-2"></span>**1.2. Terminologies**

- **Customer -** Customer details
- **Address -** Address details
- **Product**  Product detail
- **Order**  Order details
- **Invoice** Invoice details
- **Shipment**  Shipment details
- **Connector** i95Dev SAP Connect
- **Magento admin** Magento's admin panel or web store's backend

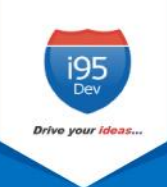

## <span id="page-3-0"></span>**2. Configuration and Setup**

Once i95Dev SAP Connect is installed on your Magento system two tabs, i95Dev Connect Settings and i95Dev Message Queue Report, are added to the store configurations screen. Here you can configure settings related to i95Dev SAP Connect and Message Queue report.

**Note** - This document is only for your reference. When SAP Connect is installed, the i95Dev team takes care of installation and configuration of the Connector.

i95Dev Connect settings tab is where you can manage all settings related to the connector and has the following four sections.

- i95Dev Extension
- i95Dev Connect Settings
- i95Dev Connect Notifications
- General Contact Info

i95Dev Message Queue Report tab is where you can manage all the settings related to the reporting functionality made available by SAP Connect. The Message Queue report allows you to view the status of data syncing from SAP to Magento, and it also allows you to manually sync the data which did not sync automatically, and more.

#### <span id="page-3-1"></span>**2.1. Enabling the Connector**

The connector, when installed, is by default in disabled mode. For connector to start synchronizing data between Magento and SAP, it must first be enabled from the store configurations screen.

Follow the following steps to enable the Connector from Magento admin.

- 1. **Sign in** to your Magento admin dashboard.
- 2. Click **Store** in the left admin bar, then click **Configurations** in the Settings group.
- 3. Scroll down and expand **i95Dev Connect** tab in the left navigation pane as shown in Figure 1.
- 4. Click **i95Dev Connect Settings** and expand the **i95Dev Extension** tab.

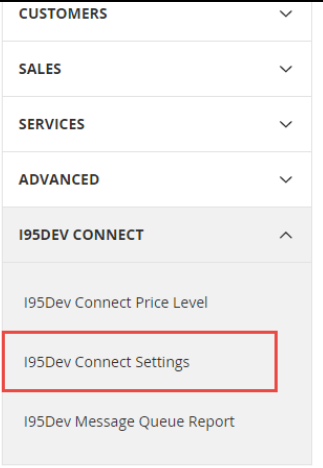

**Figure 1: i95Dev Connect Settings in store configurations**

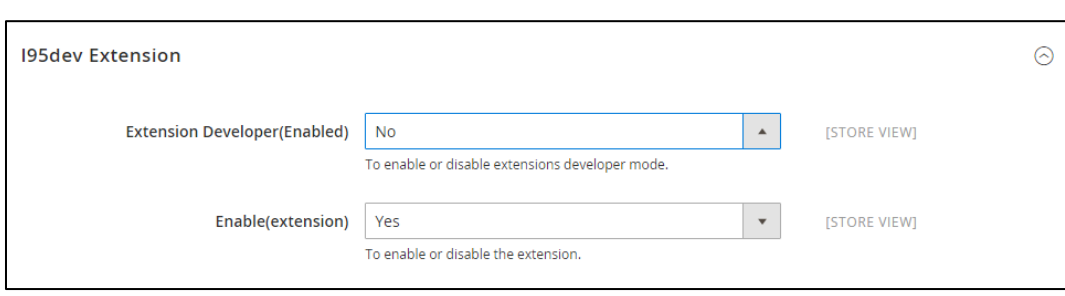

#### **Figure 2: i95Dev Extension tab**

5. Select **Yes** in the **Enable** drop-down list.

#### <span id="page-4-0"></span>**2.2. Setting up the Connector**

- 1. Select **SAP** in the **Component** drop-down list.
- 2. In the **Default Tax Class** drop-down list, select a Tax Class that is to be automatically assigned to a Customer Group that has synced from SAP to Magento.
- 3. In the **Default store** drop-down list, select the default store to which the customer, order and product records must be associated when they have synced from SAP to Magento.

#### <span id="page-4-1"></span>**2.3. Setting up Connector notifications**

1. In the **E-Mail Confirmations** combo-box select the records (use ctrl key to select more than

one options) for which you wish to enable notification.

- a. **Invoice** When selected, a confirmation email is sent to the customer after an invoice is generated in SAP.
- b. **Shipment** When selected, a confirmation email is sent to the customer after a shipment is created in SAP.
- 2. In the **Order Total Mismatch Notification** drop-down list, select **Yes** if you would like to received email in the instance of order total mismatch, else select **No**.

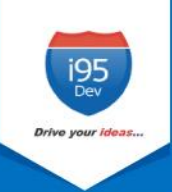

#### <span id="page-5-0"></span>**2.4. Enabling Message Queue Report**

Message queue report in Magento admin dashboard enables you to view data sync status for records synced from SAP to Magento. It also allows you to manually sync the records which did not sync automatically.

Refe[r Message Queue Report in Magento](#page-9-3) for more information.

Follow the following steps to enable message queue report from Magento configuration.

- 1. Click **Store** in the left admin bar, then click **Configurations** in the Settings group.
- 2. Scroll down and expand **i95Dev Connect** tab in the left navigation pane.
- 3. Click **i95Dev Message Queue Report**, as shown in Figure 3, to view the Message Queue Report Configurations screen.
- 4. Select **Yes** in the **Enable (extension)** drop-down list.

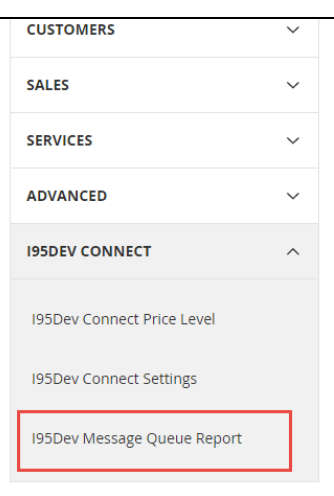

**Figure 3: i95Dev Message Queue Report Configuration**

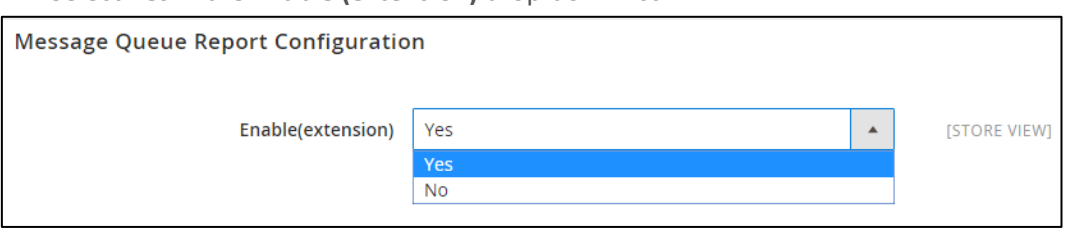

**Figure 4: Message Queue Report Configurations**

#### <span id="page-5-1"></span>**2.5. Implementing Locale**

i95Dev SAP Connect by default is implemented in English language which is configured using a CSV file. Follow the following steps to view custom fields and labels in your preferred language:

1. To display custom fields in your preferred language, download the template, add preferred language, and upload the same to Magento FTP as shown below.

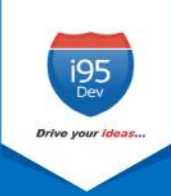

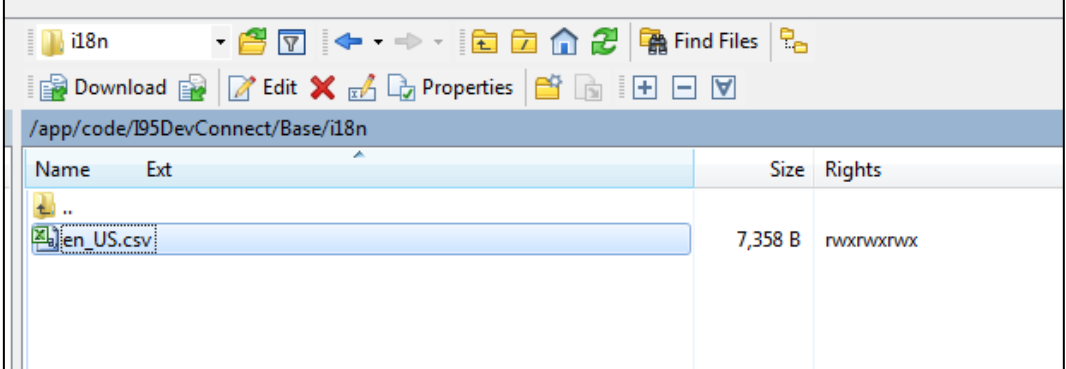

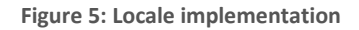

## <span id="page-6-0"></span>**3. Data sync between Magento and SAP**

The Connector by default synchronizes the following information between Magento and SAP.

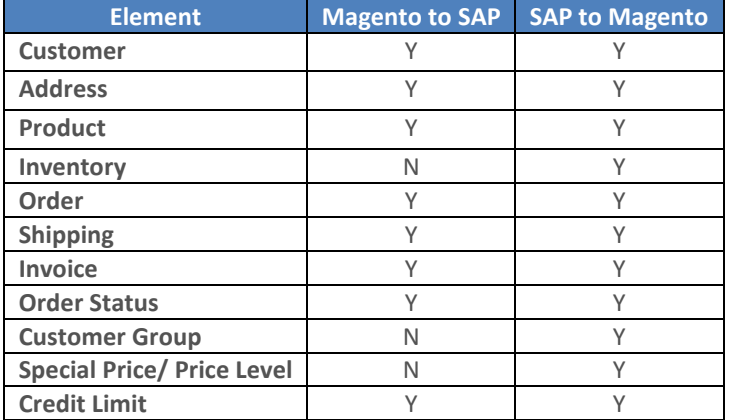

## <span id="page-6-1"></span>**4. Magento admin dashboard**

In the Magento admin dashboard, you can view SAP information like SAP record ID, order status, etc. for records synced between Magento and SAP.

#### <span id="page-6-3"></span><span id="page-6-2"></span>**4.1. Customer**

#### **4.1.1. Email Address**

Customer email address is mandatory field in Magento, hence customer records created in SAP must have an email address. In cases where an email address in not available, the Connector automatically generates and assigns a dummy email address. The email address generated automatically follows the following format:

#### **sapcustomerid@companyname.com**

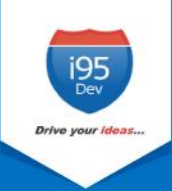

In the above email address the **sapcustomerid** is the Customer ID given at the time of Customer creation in SAP and **companyname** is the name of the SAP Company. This email id can be updated later.

#### **4.1.2. Customer grid and information screen**

<span id="page-7-0"></span>Once a Customer record is synced between Magento and SAP, you can view the SAP Customer ID in Magento admin's Customer information screen.

We add two additional columns to Magento admin's Customer grid, Origin - to identify the originator (the source system where the record was created), and SAP Customer ID – to display the primary identifier of the record in SAP to help correlate the records in Magento and SAP.

| This column displays<br>origin of a Customer. |                          |         |                           | Here you can view the SAP Customer ID,<br>which is sent from SAP, after successful sync. |                |                       |                       |               |            |                         |                       |                                     |               |
|-----------------------------------------------|--------------------------|---------|---------------------------|------------------------------------------------------------------------------------------|----------------|-----------------------|-----------------------|---------------|------------|-------------------------|-----------------------|-------------------------------------|---------------|
|                                               | $\overline{\phantom{a}}$ | Origin  | <b>SAP Customer</b><br>ID | ID.                                                                                      | <b>Name</b>    | <b>Email</b>          | <b>Group</b>          | Phone         | <b>ZIP</b> | <b>Country</b>          | <b>State/Province</b> | <b>Account</b><br><b>Created in</b> | <b>Action</b> |
|                                               |                          | SAP     | WEB-<br>0000000133        | 20                                                                                       | lack Wise      | Jackwise@mail.com     | General               | 0015645646574 | 98108      | United<br><b>States</b> | Washington            | Default Store<br>View               | Edit          |
|                                               |                          | SAP     | WEB-<br>0000000132        | 19                                                                                       | lames Gonzalez | James1234@example.com | <b>US</b><br>Customer | 2255441155    | 98100      | United<br><b>States</b> | New York              | Default Store<br>View               | Edit          |
|                                               |                          | website | WEB-<br>0000000131        | 18                                                                                       | Ihon Leo       | jhonleo@example.com   | General               | 2255662255    | 98524      | United<br><b>States</b> | New York              | Default Store<br>View               | Edit          |
|                                               |                          | website | WEB-<br>0000000130        | 17                                                                                       | Leo Pars       | demo44@example.com    | General               | 4433556677    | 98789      | United<br><b>States</b> | <b>New York</b>       | <b>Default Store</b><br>View        | Edit          |

**Figure 6: Customer grid in Magento admin**

Similarly, the Connector adds an additional SAP Information section in the account Information tab. This section displays customer's SAP Customer ID and Price List assigned (if any).

- 1. Go to the **Customer View** tab in the **Customer Information** screen.
- 2. Scroll down to the SAP Information section to view Customer's **SAP Customer ID** and **Price Level**.

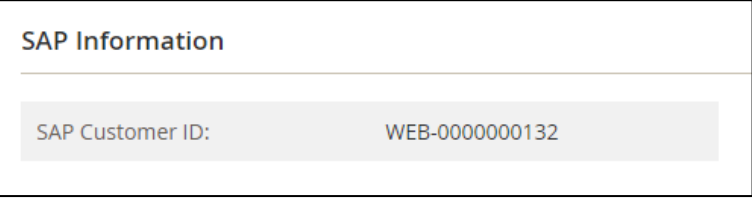

**Figure 7: Customer's SAP Information in Magento admin**

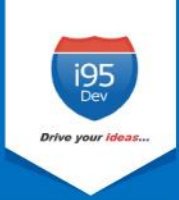

#### <span id="page-8-1"></span><span id="page-8-0"></span>**4.2. Order**

#### **4.2.1. Order workflow**

In SAP, there is a work flow for Order fulfillment which has 3 steps – Open Order  $\rightarrow$  Delivery  $\rightarrow$ Invoice.

#### **4.2.2. Order grid and information screen**

<span id="page-8-2"></span>As with Customer grid, the same two columns are also added to the Order grid – Origin and SAP Order ID.

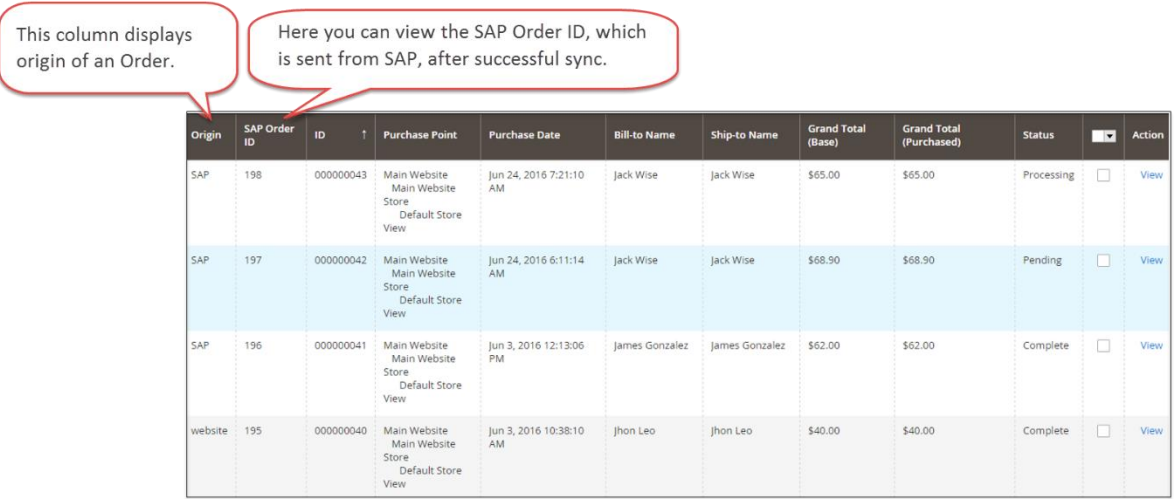

**Figure 8: Order grid in Magento admin**

Similar to Customer information page, an additional section, SAP Information, is also added to the Order information page. This section displays SAP Order ID, Order Status and SAP Invoice ID.

The Connector adds an additional SAP Information section in the account Information tab. This section displays customer's SAP Customer ID and Price Level assigned (if any) to the Customer.

- 1. Go to **Information tab** in the **Order View** screen.
- 2. Scroll down to the SAP Information section to view Order's **SAP Order ID**, **SAP Order Status**  and **SAP Shipment ID**.

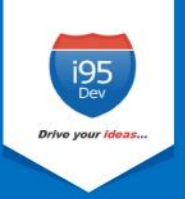

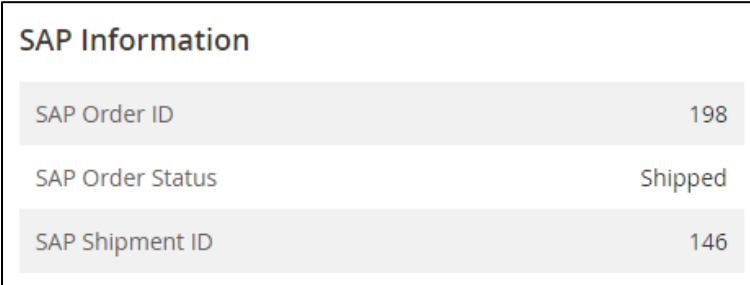

**Figure 9: SAP Information of Order in Magento admin**

#### <span id="page-9-1"></span><span id="page-9-0"></span>**4.3. Product**

#### **4.3.1. Inventory & Special Prices**

For inventory and Special prices, the Connector by default assumes the SAP system as the master. Hence, both the inventory and Special pricing information is synchronized only from SAP to Magento, not the vice versa.

#### **4.3.2. Product grid and information screen**

<span id="page-9-2"></span>Unlike Customer and Order grid where we add two columns, in Product grid we add one column – SAP Product Status. Products successfully synced between Magento and SAP have status as "Synced".

> Synced status in this column shows that the Product created in Magento sucessfully synced to SAP.

| $\overline{\phantom{a}}$ | ID.          | <b>Thumbnail</b> | <b>Name</b>  | <b>Type</b>       | <b>Attribute</b><br>Set | <b>SKU</b> | Price | Quantity          | <b>Visibility</b>                 | <b>Status</b> | Websites               | <b>SAP Product</b><br><b>Status</b> | <b>Action</b> |
|--------------------------|--------------|------------------|--------------|-------------------|-------------------------|------------|-------|-------------------|-----------------------------------|---------------|------------------------|-------------------------------------|---------------|
|                          |              |                  | <b>Dress</b> | Simple<br>Product | Default                 | Dress123   |       | \$200.00 119.0000 | Catalog, Search                   | Enabled       | Main<br>Website        | Synced                              | Edit          |
|                          | 10<br>$\sim$ |                  | Sarees       | Simple<br>Product | Default                 | Sarees     |       |                   | \$500.00 100.0000 Catalog, Search | Enabled       | Main<br><b>Website</b> | Synced                              | Edit          |

**Figure 10: Product sync status, from Magento to SAP**

## <span id="page-9-3"></span>**5. Message Queue Report in Magento**

The Message Queue Report gives an overview of the status of data sync transactions happening from SAP to Magento. The sync status can be viewed for the following entities:

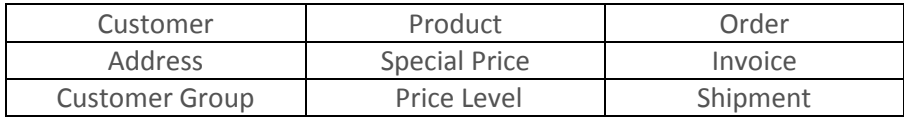

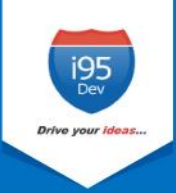

This is a dynamic report; once the record has synced successfully there would be no records in the report section.

### <span id="page-10-0"></span>**5.1. Sync status**

The Connector assigns the following status to each record during various stages of the sync process

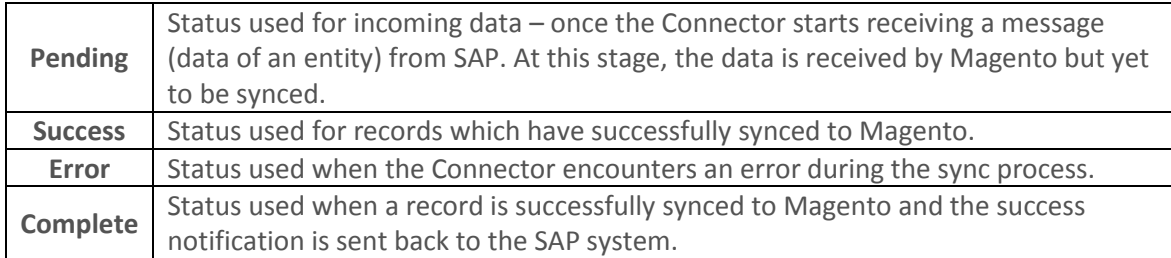

#### <span id="page-10-1"></span>**5.2. Manual data sync**

For every records that fail to sync to Magento (records with sync status "Error"), the connector attempts to re-sync the record pre-configured number of attempts. In the process, if the record successfully syncs then the status is changed to "Success**"** and then to "Complete" as discussed above. However, if the record fails to sync even after a pre-configured number of attempts, the automated retry process is stopped and the failed data will be removed from the message queue periodically (pre-configured).

Magento administrator can manually sync (after resolving the issue that is causing the automated sync to fail).

#### <span id="page-10-2"></span>**5.3. Clean up synced data**

To avoid the message queue from getting overwhelmed (to understand and in size), the Connector periodically (pre-defined) removes the data, with sync status "Complete" and "Error", from the message queue.

#### <span id="page-10-3"></span>**5.4. Viewing sync report and manually syncing data**

Please follow the following steps to view sync report and to manually sync records with sync status Error.

- 1. **Log in** as administrator in **Magento admin** panel.
- 2. Click **Reports** in the **Admin sidebar** click **Message Queue Report** in i95Dev Message Queue group. The system displays the Message Queue Report screen.

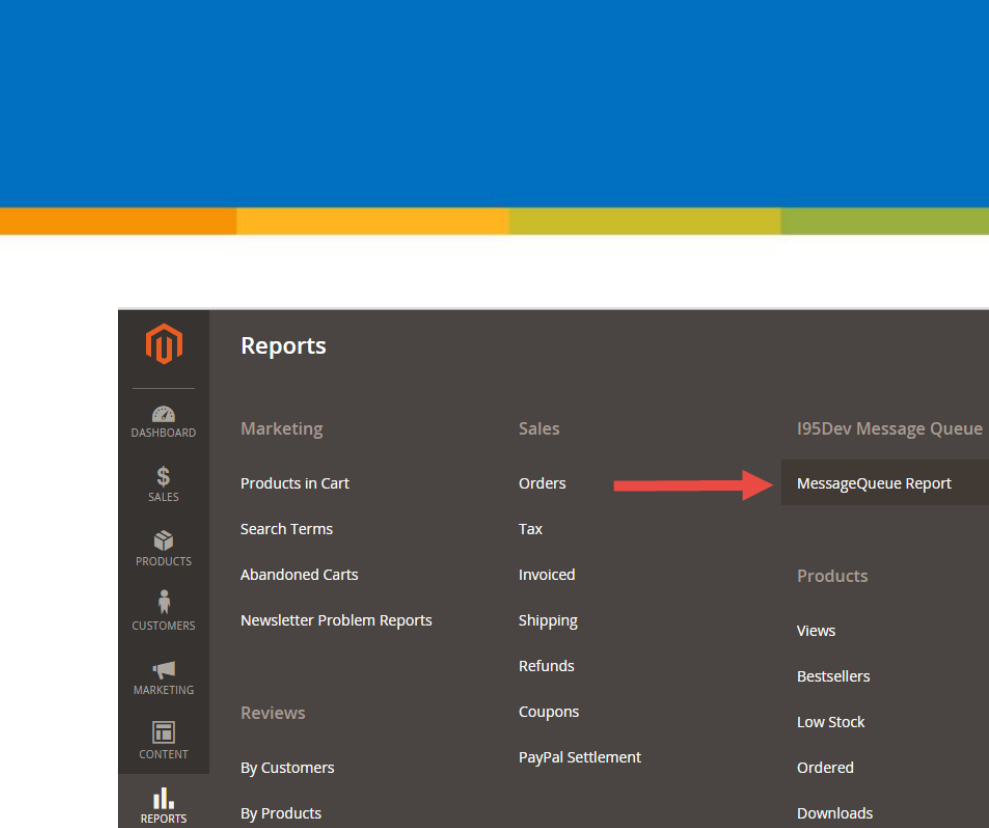

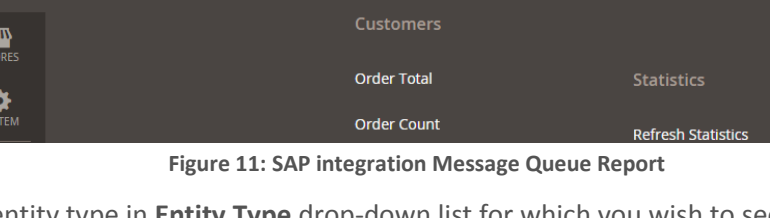

3. Select the entity type in **Entity Type** drop-down list for which you wish to see the sync report.

|                          | Message Queue Report                                    |                     |                    |                           |                         |                              |                                             | ΔŒ<br>Q           | $\mathbf 1$ admin $\mathbf -$ |
|--------------------------|---------------------------------------------------------|---------------------|--------------------|---------------------------|-------------------------|------------------------------|---------------------------------------------|-------------------|-------------------------------|
| <b>Entity Type:</b>      | Product<br>$\blacktriangle$                             | <b>Reset Filter</b> | Search             |                           |                         |                              |                                             |                   |                               |
| Actions                  | Product<br>Pricelevel<br>Customergroup                  |                     |                    |                           |                         |                              | 20<br>$\boldsymbol{\mathrm{v}}$<br>per page | of 378<br>$\prec$ | $\rightarrow$                 |
| ╶                        | Tierprice<br>Customer                                   | <b>Product ID</b>   | Name               | <b>Status</b>             | <b>Created Date</b>     | <b>Updated Date</b>          | Count                                       | Response          | <b>Action</b>                 |
| Any $\blacktriangledown$ | Address<br>Order<br>Invoice<br>Shipment                 |                     |                    | $\boldsymbol{\mathrm{v}}$ | Ë<br>From<br>ŮШ<br>To   | 匾<br>From<br>篇<br>To         | From<br>To                                  |                   |                               |
| $\Box$                   | Creditorders                                            | LO                  | <b>CELLO PENS</b>  | Pending                   | Dec 5, 2016, 2:27:40 PM | Dec 5, 2016, 6:31:19 PM      | $\mathbf{0}$                                | $\mathbf{0}$      | Edit                          |
| $\Box$                   | Creditschedules<br>Financecharges<br>Transactionhistory | ire408              | product of htc     | Pending                   | Oct 5, 2016, 5:58:31 AM | Oct 18, 2016, 11:50:16<br>AM | $\circ$                                     | $\mathbf 0$       | Edit                          |
| П                        | Createguote<br>Cancelguote<br>Expiryquote               | arbowls             | tupperware product | Pending                   | Oct 5, 2016, 5:58:30 AM | Oct 18, 2016, 11:50:15<br>AM | $\circ$                                     | $\mathbf 0$       | Edit                          |
| $\Box$                   | Sappricelevel                                           | duct 22             | Product 22         | Complete                  | Jul 6, 2016, 8:00:42 AM | Dec 5, 2016, 6:38:37 AM      |                                             | 8                 |                               |
| $\Box$                   | Saptierprice<br>7546                                    |                     |                    | Complete                  | Dec 2, 2, 12:00:00 AM   | Dec 5, 2016, 6:38:37 AM      | 1                                           | 8                 |                               |

**Figure 12: Entity Types in Message Queue Report**

4. To view records with sync status Error, select **Error** from the **Status** drop down list and click **Search**.

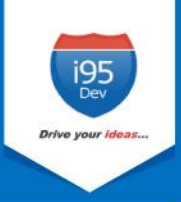

| l E                         | <b>Message ID</b> | <b>SAP Product ID</b> | <b>Name</b>        | <b>Status</b>           | <b>Created Date</b>     | <b>Updated Date</b>          | Count          | <b>Response</b> | <b>Action</b> |
|-----------------------------|-------------------|-----------------------|--------------------|-------------------------|-------------------------|------------------------------|----------------|-----------------|---------------|
| Any<br>$\blacktriangledown$ | From<br>To        |                       |                    | Pending<br>Processing   | 齸<br>From<br>齸<br>To    | 釂<br>From<br>論<br>To         | From<br>To     |                 |               |
|                             | 7550              | <b>CELLO</b>          | <b>CELLO PENS</b>  | Error<br><b>Success</b> | Dec 5, 2016, 2:27:40 PM | Dec 5, 2016, 6:31:19 PM      | $\sim$ 0       | 0               | Edit          |
|                             | 7549              | Desire408             | Product of htc     | Complete<br>Pending     | Oct 5, 2016, 5:58:31 AM | Oct 18, 2016, 11:50:16<br>AM | $\overline{0}$ | $\mathbf{0}$    | Edit          |
|                             | 7548              | Clearbowls            | Tupperware product | Pending                 | Oct 5, 2016, 5:58:30 AM | Oct 18, 2016, 11:50:15<br>AM | $\overline{0}$ | 0               | Edit          |
|                             | 7547              | Product 22            | Product 22         | Complete                | Jul 6, 2016, 8:00:42 AM | Dec 5, 2016, 6:38:37 AM      |                | 8               |               |

**Figure 13: Entity Status in Message Queue Report**

- 5. Select all records (check box) you wish to sync manually and select **Sync** from the **Action** menu.
- 6. Click **Submit**.